# **CHAPTER 13 GROUPING AND OUTLINING**

Grouping and outlining is the process of creating a hierarchy within your worksheet. By grouping various cells together you can create levels of information that can be hidden or displayed as required. Outlining enables you to view a summary of the data or expand it to see the detail.

### **In this session you will:**

**INFOCUS**

- $\checkmark$  gain an understanding of grouping and outlines
- $\checkmark$  learn how to create an automatic outline
- $\checkmark$  learn how to work with an outline
- learn how to create a manual group
- $\checkmark$  learn how to manually group by columns.

## **UNDERSTANDING GROUPING AND OUTLINING**

Analysing large lists of data can prove difficult when all of the details are displayed on the screen along with the summary cells. The clutter of all this information can make it hard to

overview the data. However, by *grouping* the data and *outlining* it, you are able to show and hide varying levels of detail. This then enables you to display just a summary of totals or all the details.

## **1 Applying an Outline**

When you apply an outline to data, Excel looks for groups of information, based on cells containing summary formulas. For instance, as shown below, the details associated with each subtotal are grouped and another group is created from those rows and columns represented by the total cells. For both the rows and the columns, this creates 3 levels in the resulting outline, indicated by the outline level buttons.

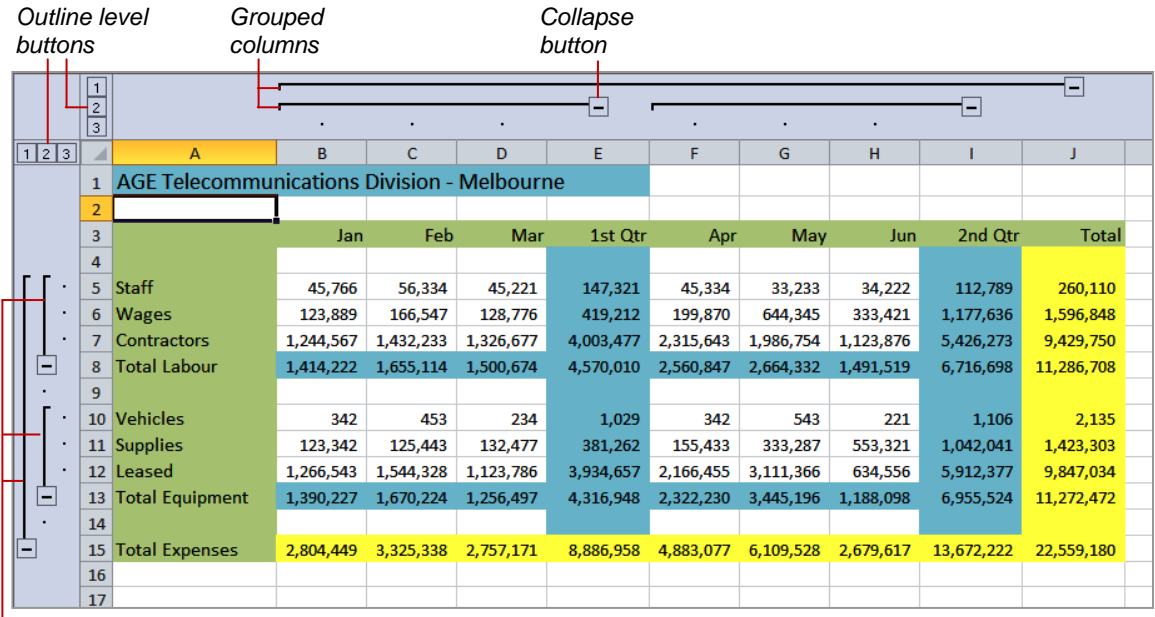

*Grouped rows*

## **2 Working with an Outline**

Once an outline is applied, you can use the outline buttons and the collapse and expand buttons to manipulate the display of data. Clicking on the outline buttons will show or hide the detail to a specific level, so that clicking on the level  $1 \overline{11}$  button for instance, would display the least amount of detail and clicking on the highest numbered buttons would display all the data sheet detail.

The expand  $\overline{+}$  and collapse  $\overline{-}$  buttons enable you to hide or show the detail of just one group within an outline level. To achieve the display of data shown in the example below, the level 1  $\overline{1}$  button for rows and the level  $2\sqrt{2}$  button for columns was first clicked, hiding all but the total expenses for 1st Qtr and 2nd Qtr. Then the expand button was clicked for 1st Qtr, enabling you to see the totals for each month of this quarter, but leaving the 2nd Qtr details hidden.

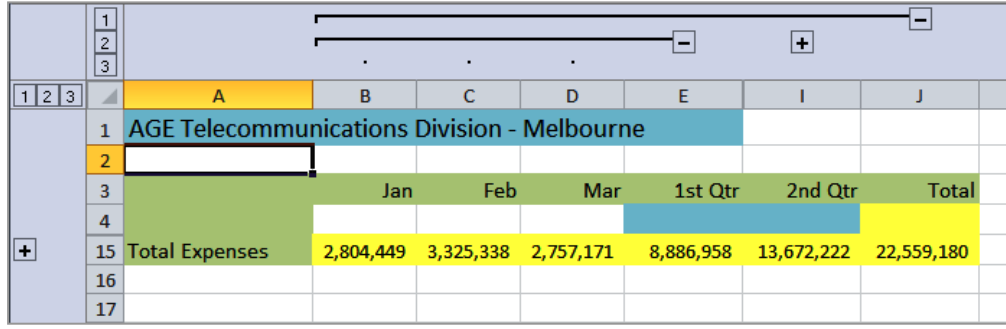

## **CREATING AN AUTOMATIC OUTLINE**

Excel can create an *automatic outline* for your worksheet by basing the structure on the existing formulas and their dependent ranges. References in formulas must consistently point in the same direction, that is, all refer to cells above or all to the left and so on. Summary rows usually refer to detail rows above and summary columns usually refer to detail columns to the left.

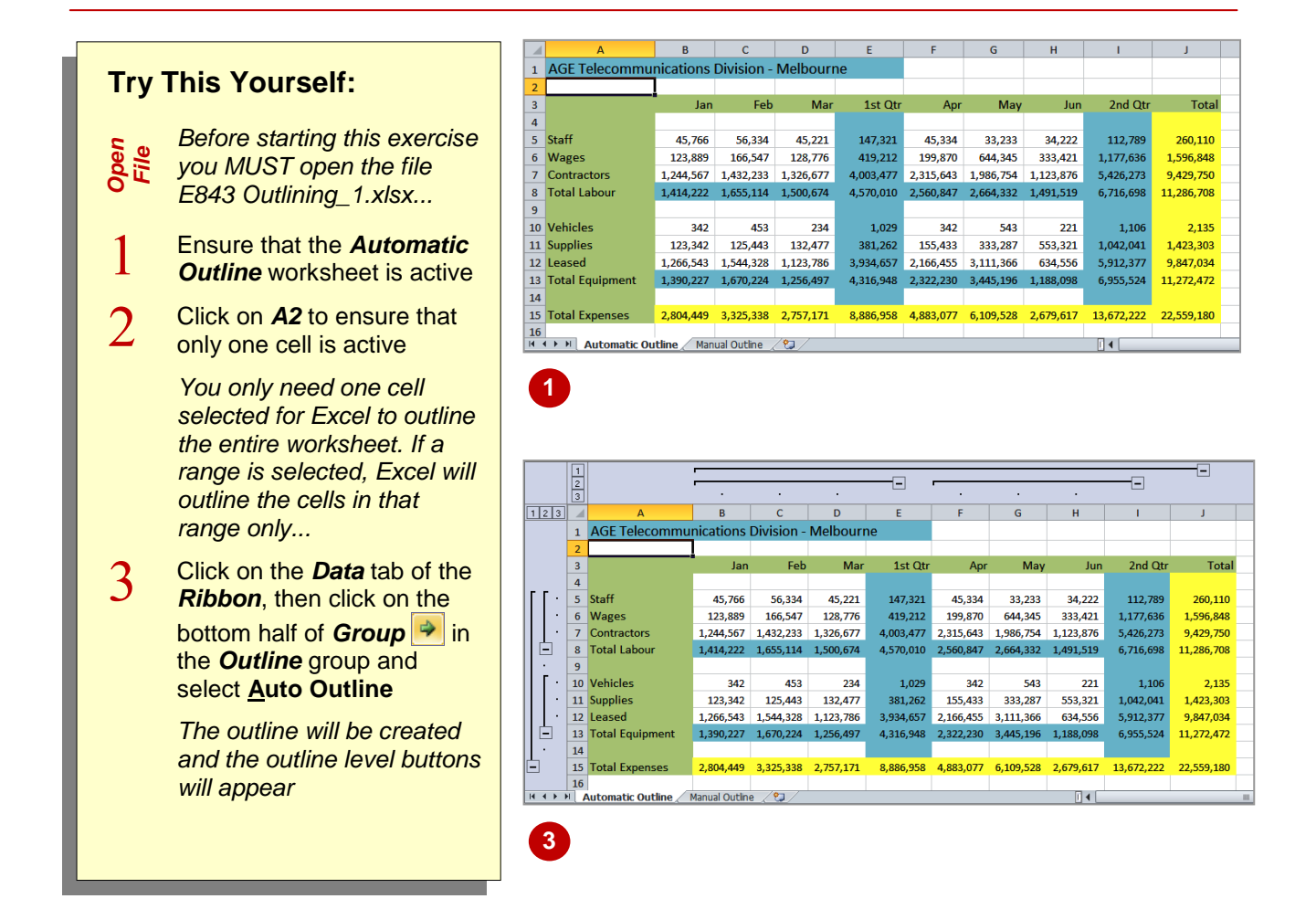

### **For Your Reference…**

#### To *apply automatic outlining*:

- 1. Click in a cell (to outline the entire worksheet) or select a range of cells (to outline the range only)
- 2. On the *Data* tab, click on the bottom half of *Group* → and select **Auto Outline**

#### **Handy to Know…**

• When you apply outlining to data, the black lines indicate which cells belong to a group. These cells will be hidden if you click on **Collapse** – that appears at the end of the black line.

## **WORKING WITH AN OUTLINE**

The purpose of the *outline* is to provide tools to improve the readability of a worksheet. It is especially relevant for worksheets with large volumes of data where the totals would usually

reside in many rows down or many columns across the sheet. The collapse and expand buttons enable you to *work with an outline* to summarise the data or drill down to explore the details.

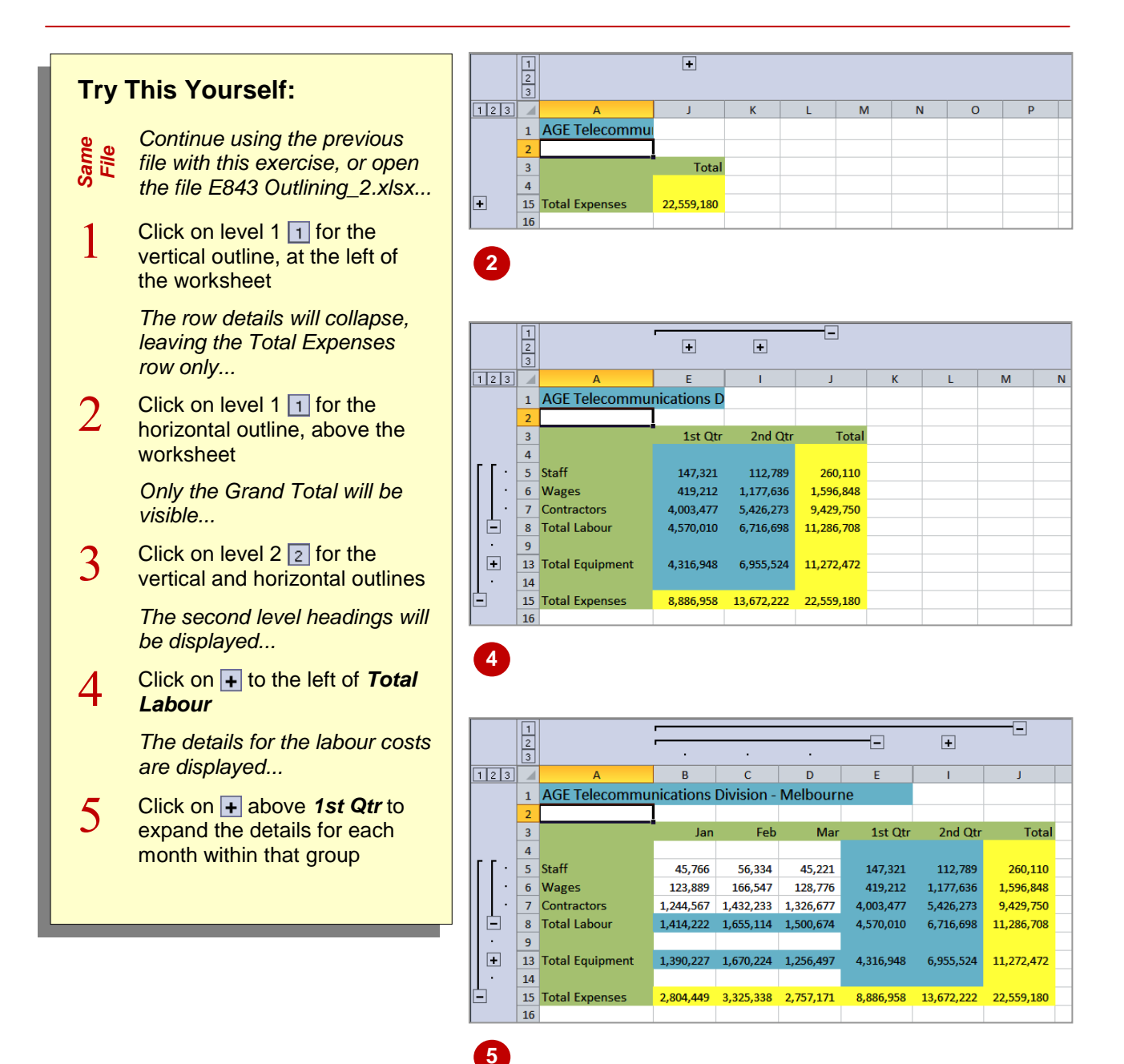

## **For Your Reference…**

## To *work with* the *outline*:

- 1. Click on the required tool from these options:
	- $\boxed{1}$   $\boxed{2}$   $\boxed{3}$  display level 1, 2 or 3
	- $\boxed{+}$   $\boxed{-}$  expand/collapse the group

## **Handy to Know…**

• You can clear (delete) an outline by clicking on the *Data* tab then clicking on the bottom half of *Ungroup*  $\bigoplus$  and selecting **Clear Outline**. To remove it from the entire worksheet, click on any one cell first. To clear only a part of an outline, select only the cells you want to clear.

## **CREATING A MANUAL GROUP**

An alternative to creating an automatic outline is to *group the data manually* for the outline. This is great if you have a special purpose for your worksheet that automatic outlining can't deal

with. For example, you may want to print only specific parts of your worksheet. By grouping and collapsing parts of your data, you can manipulate the appearance of your worksheet.

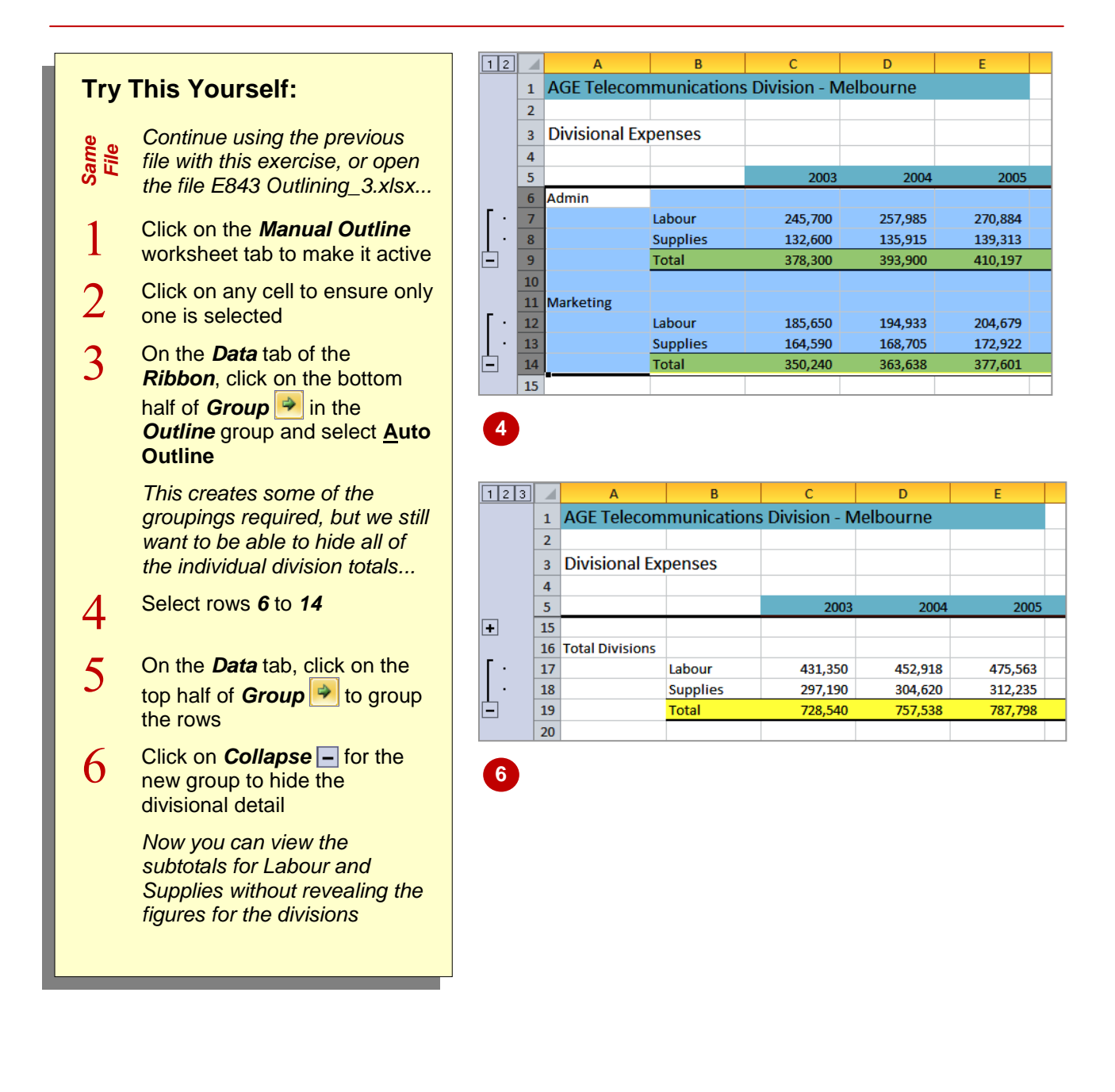

## **For Your Reference…**

To *create* a *manual group*:

- 1. Select the rows/columns to be grouped
- 2. Click on the *Data* tab of the *Ribbon*
- 3. Click on the top half of *Group*

### **Handy to Know…**

 Manually grouping data in a large worksheet would enable you to create a report suitable to share across the business, without revealing sensitive divisional information.

## **GROUPING BY COLUMNS**

As well grouping information by rows, if you need to hide or collapse data contained within columns, you are able to *group by columns*. In this example, grouping enables you to hide the

yearly details summed in the total cells – this enables a user to clearly see a summary of expenses. The technique used to group columns is the same as the one applied to group rows.

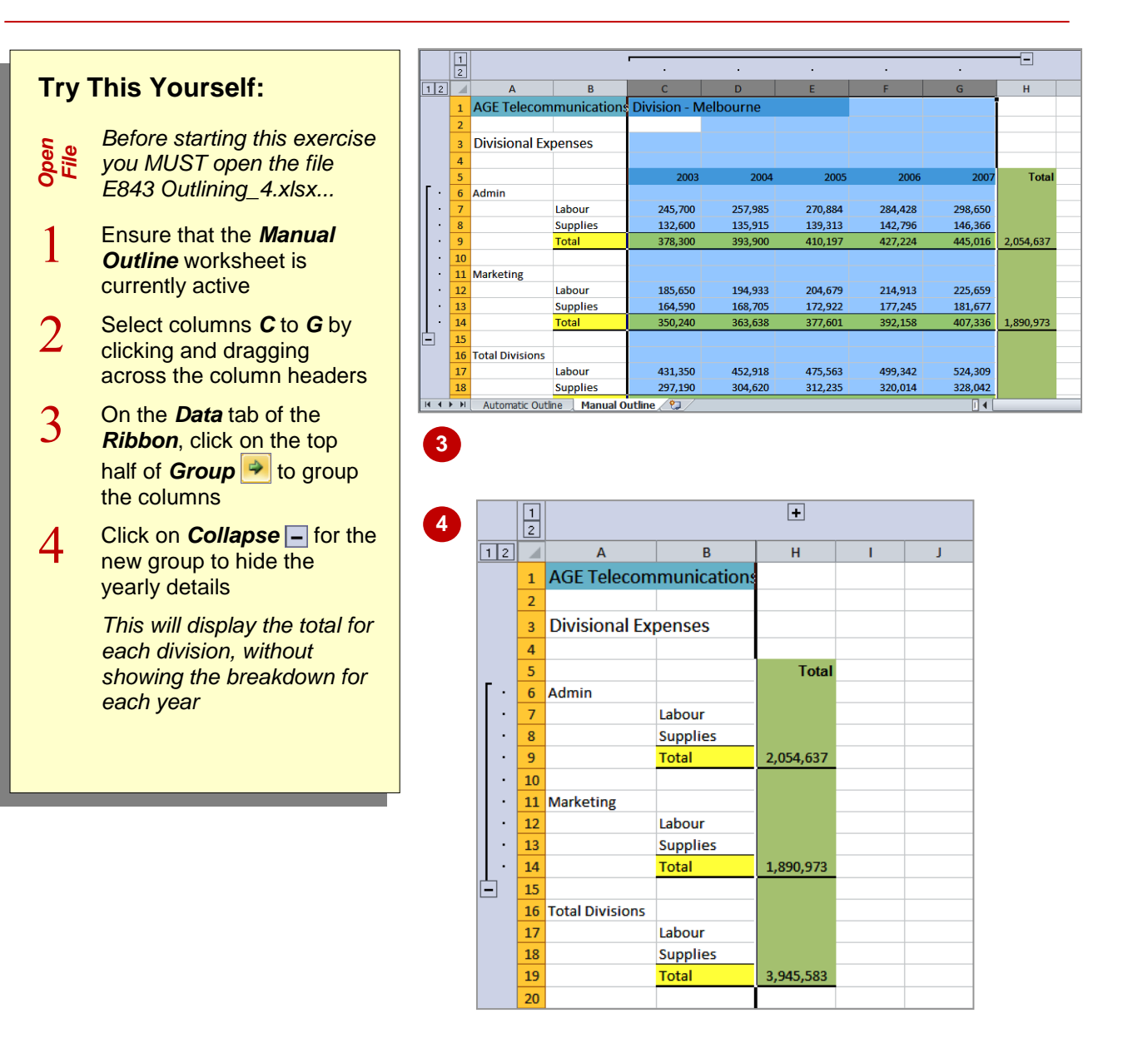

### **For Your Reference…**

To manually *group by columns*:

- 1. Select the columns
- 2. On the *Data* tab, click on the top half of *Group*<sup>→</sup>

#### **Handy to Know…**

- You can create up to eight levels within an outline.
- If your summary columns are to the left of the details, you will need to click on the dialog box launcher **Fould** for the **Outline** group on the *Data* tab and click on *Summary columns to right of detail* until it appears without a tick.